# **Wireless Wide Area Network (WWAN) Getting Started Guide**

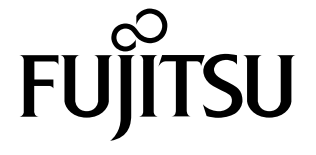

Congratulations on your purchase of a Fujitsu LIFEBOOK® Tablet PC in Wireless Wide Area Network (WWAN) or WWAN-ready configuration.

This document first instructs you on how to determine whether there is a WWAN module already installed in your system. If you do not have a WWAN module installed (i.e., your system is "WWAN-ready"), you will learn how to order and install a module, and (for AT&T customers) how to install and activate a SIM card.

## **Verifying whether you have a WWAN module installed**

Launch the Fujitsu Bonus Apps icon on the desktop. If Fujitsu Bonus Apps include a WWAN driver in blue, it indicates that your system is WWAN-ready, but there is no WWAN module; if the WWAN driver is grayed out, it indicates that the WWAN module is already installed. In both cases, Sierra AirCard Watcher will need to be installed from Fujitsu Bonus Apps. For some models, the WWAN driver will not appear in Fujitsu Bonus Apps. If only Sierra AirCard Watcher appears, then your system has WWAN module installed already. Proceed to install Sierra AirCard Watcher.

**If you have a WWAN module installed** in your system, it is not necessary for you to complete the rest of this procedure; please proceed to the "Installing Sierra AirCard Watcher" section on page 3 before connecting your device.

**If you don't have a WWAN module installed** in your system, please continue with the rest of this procedure.

## **Obtaining a WWAN module for your system**

To obtain a WWAN module for your WWAN-ready system, go to the Fujitsu online store at:

http://store.shopfujitsu.com/fpc/Ecommerce/accstore.jsp

On this page choose Wireless WAN and then choose WWAN Module (Gobi3000).

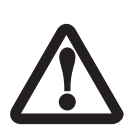

SPECIFIC WWAN MODULE/S ARE TESTED WITH THIS COMPUTER FOR COMPLIANCE WITH FCC REGULATIONS. THESE WWAN MODULE/S ARE FUJITSU-SPECIFIC AND ONLY THE WWAN MODULE/S SHOWN IN THE FOLLOWING LINKS ARE AUTHENTICATED TO WORK IN THIS COMPUTER. **WWAN MODULES OBTAINED FROM ANY OTHER SOURCE WILL NOT WORK IN THIS COM-PUTER**. **YOU ARE STRONGLY ADVISED TO ORDER YOUR WWAN MODULE FROM A FUJITSU-AUTHORIZED SOURCE.** IN THE EVENT YOU INSTALL A WWAN MODULE THAT HAS NOT BEEN AUTHORIZED BY FUJITSU, FUJITSU ASSUMES NO RESPONSIBILITY FOR DAMAGES TO THE DEVICE OR YOUR COMPUTER THAT MAY RESULT FROM ITS INSTALLATION.

## **Installing a WWAN module in a WWAN-ready system**

If you have a WWAN-ready system, and you would like to install a WWAN module, there are two different things that could occur when you install the WWAN driver from Fujitsu Bonus Apps.

#### **If you don't have a WWAN module installed yet**:

Fujitsu Bonus Apps will display a message telling you that the "WWAN Driver was not installed: Optional device is not detected".

#### **If you want to install a WWAN module at a later date**:

Install the WWAN driver from Fujitsu Bonus Apps by launching the "Fujitsu Bonus Apps" desktop icon, selecting WWAN driver (should be highlighted in blue), and pressing the [Install] button.

#### **Material and Tools required**

**Material Required:** WWAN Upgrade Kit

**Tools Required:** Philips Screwdriver, #0

**Tools Recommended:** Tweezers (for attaching cables to antenna posts)

## **Procedure**

For location of components listed below, reference your system user guide.

The system contains components that can be severely damaged by electrostatic discharge (ESD). To minimize risk to components, observe the following precautions:

• BEFORE CHANGING COMPONENTS IN YOUR SYSTEM, IT IS A GOOD PRACTICE TO FIRST TOUCH A GROUNDED METAL OBJECT TO DISCHARGE STATIC ELECTRICITY BUILT UP IN YOUR BODY.

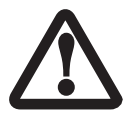

- BE SURE TO POWER DOWN YOUR SYSTEM BEFORE ADDING OR REMOVING SYSTEM COMPONENTS. EVEN IF THE SYSTEM IS IN HIBERNATE STATES, DATA COULD BE LOST OR MEMORY COULD BE DAMAGED IF POWER IS STILL AVAILABLE TO THE SYSTEM.
- WHEN INSTALLING OR REMOVING A MODULE, HOLD IT BY THE EDGE SO AS NOT TO TOUCH ANY CONTACTS OR CHIPS. BE CAREFUL NOT TO TOUCH ANY INTERNAL TERMINALS OR COMPONENTS; THE OIL FROM YOUR FIN-GERS COULD CAUSE A SHORT TO THE COMPONENTS.
- 1. Turn off the power to your notebook and unplug the power adapter.
- 2. Turn the unit bottom side up and remove the battery.
- 3. Using a Philips #0 screwdriver, remove the screw that is securing the WWAN cover. (See Fig. 1). Lift and remove the cover.
- 4. Locate the module attachment standoff to which the WWAN module will be attached (Fig. 2).
- 5. Holding the module with the label side up, align the connector edge of the module with the mini card connector slot in the compartment (the card and connector are both keyed so that there is only one way to install it).

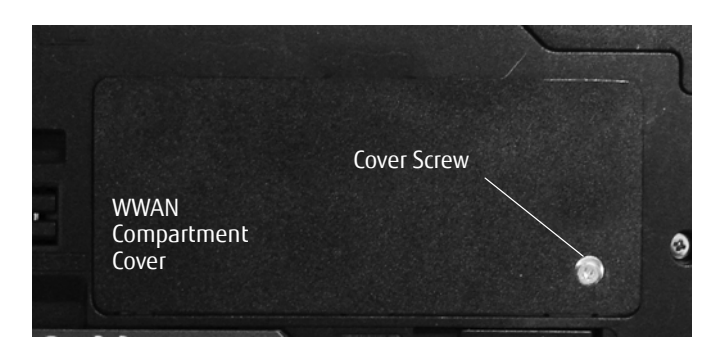

**Figure 1. Removing WWAN cover**

- 6. Insert the module at a 45° angle. Press the module edge down so that it lies flat. The hole in the module should be aligned over the hole in the attachment standoff.
- 7. Insert the screw that was contained in the Wireless WAN Upgrade Kit through the module and secure it to the module attachment standoff.

Mini-Card **Connector** 

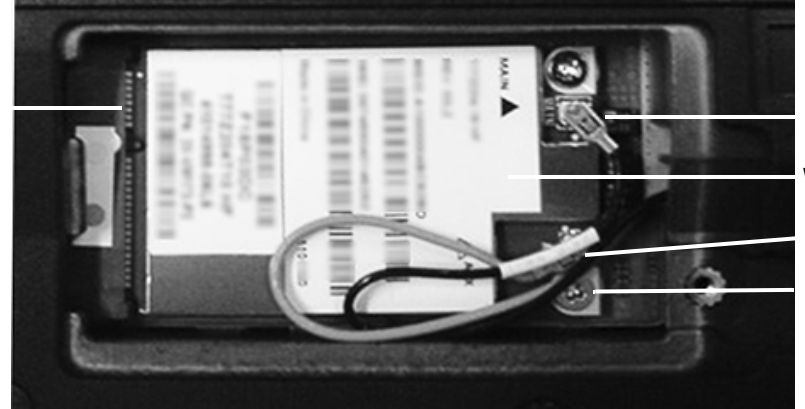

Module Attachment **Standoff** MAIN Connector AUX Connector WWAN Module

S

**Figure 2. Module attachment standoff**

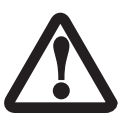

PERSONS WITH LARGER HANDS MAY HAVE DIFFICULTY CONNECTING THE CABLES TO THE POSTS MANUALLY. IF NECESSARY, USE A SET OF TWEEZERS, BUT TAKE CARE NOT TO CONTACT OTHER COMPONENTS WITHIN THE COMPARTMENT, AS FRAGILE COMPONENTS COULD BE DAMAGED BY THE TWEEZERS.

- 8. The yellow cable should be attached to the MAIN antenna post on the module, and the salmon-colored cable to the AUX antenna post as shown in Figure 2. **(Be very sure they are connected to the correct posts**; "MAIN" and "AUX" are printed on the module circuit board adjacent to the posts.) Connect the two antenna cables by pressing the cap at the end of the cable over the post associated with each terminal.
- 9. Route the cables around the module such that they won't be pinched between the module and the cover when it is replaced.\*
- 10. Replace the cover and reinstall the screws removed in step 3.
- 11. If you need or want to install an AT&T SIM card, proceed to "Obtaining and installing a SIM card (AT&T 3G users only)" .
- 12. If you are not installing a SIM card, continue with the following steps
- 13. Replace the battery and apply power to your system.
- 14. Verify that the WLAN/Bluetooth/WWAN switch is in the ON position.
- 15. Proceed to the "Installing Sierra AirCard Watcher" section below before connecting your device.

#### \* NOTE:

When replacing the WWAN compartment cover, be sure the gasket that is located on the bottom of the cover is positioned so that when the cover is replaced, it does not come in contact with the MAIN or AUX cables. The approximate location is shown in Figure 3. If the gasket comes into contact with the metal connectors, that is permissible.

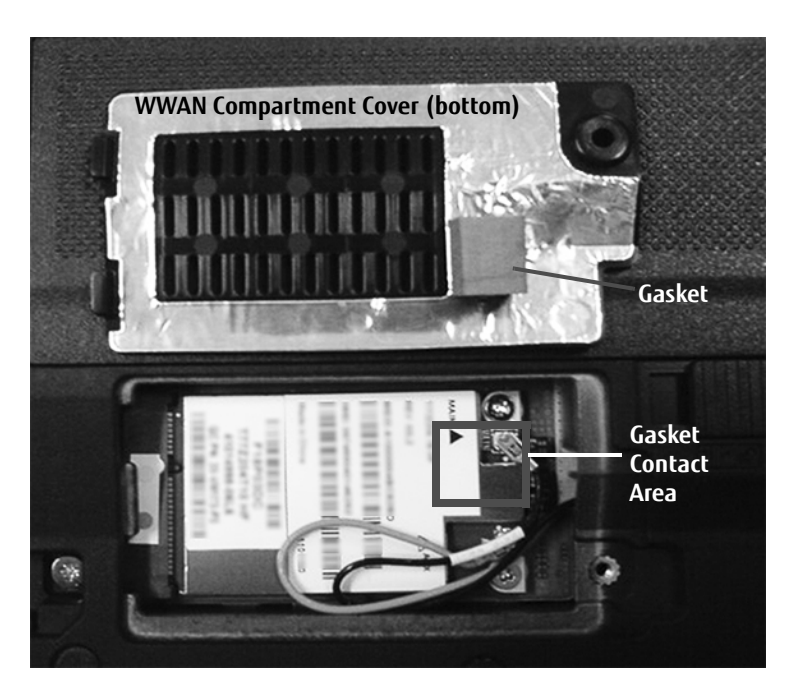

**Figure 3. Connecting to Antenna Posts**

### **Installing Sierra AirCard Watcher**

Whether your WWAN module was pre-installed, or you installed it yourself, it is necessary for you to install the Sierra AirCard Watcher from Fujitsu Bonus Apps. To do so, launch the "Fujitsu Bonus Apps" desktop icon, select Sierra AirCard Watcher, and then press the [Install] button. After you complete the installation, the Sierra AirCard Watcher icon will appear on your desktop. Note: The first time you click the icon, you will be prompted to accept the license agreement. Click [Accept] to proceed.

Proceed to the activation flier for your carrier. If it is not readily available, go to: http://solutions.us.fujitsu.com/www/content/support/mobile/accessory to download one.

## **Obtaining and installing a SIM card (AT&T 3G users only)**

To obtain a SIM card, you will need to contact your WWAN account representative or your local provider.

To install the SIM card in your notebook, perform the following steps carefully:

- 1. Verify that your system is powered down and unplug any connected power adapter.
- 2. Turn your system upside down and rest it on a flat surface.
- 3. Remove the battery as directed in your system user guide.
- 4. Locate the SIM Slot as shown in Figure 5.
- 5. Position the SIM card as shown in the small orientation figure in Figure 5, and push it into the SIM card slot until flush with the slot edge.
- 6. Replace the battery. Turn the system so the top is facing up.
- 7. Apply power to your system.
- 8. Verify that the WLAN/Bluetooth/ WWAN switch is in the ON position.

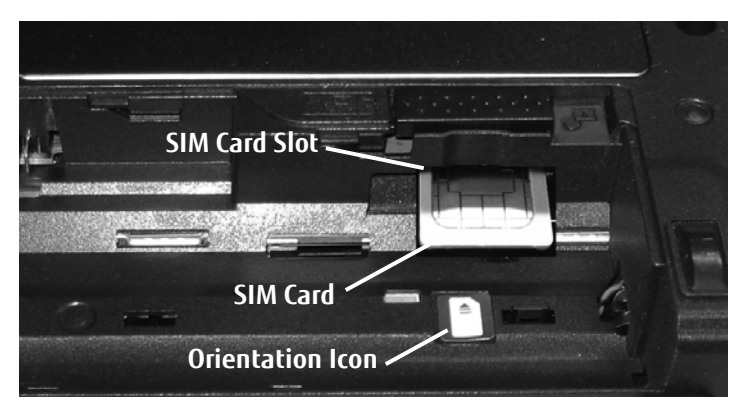

**Figure 5. SIM slot location**

9. To remove the SIM card, push the SIM card in slightly to unlock it. It will pop out of the slot slightly, allowing you to remove it.

After installing the SIM, refer to the provider's activation flier to connect to AT&T. If the flier is not available, you can download one from: http://solutions.us.fujitsu.com/www/content/support/mobile/accessory Once the activation request is initiated, activation should occur within 10 minutes, but under some circumstances the process could take up to 48 hours.

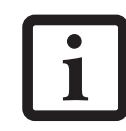

THE GPS OPTION ONLY PROVIDES COORDINATES. A GPS APPLICATION (COMPATIBLE WITH NMEA V3.1 OR LATER) MUST BE PURCHASED SEPARATELY.

**NOTE:** The available Cellular signal strength will vary from location to location. Buildings, natural obstacles such as mountains, and tower locations play a large part in the performance. Your system is designed to achieve the maximum signal strength available in notebook mode, since the antennas are located at the top of the display housing. If your signal strength seems weak or the performance seems slower in tablet mode, please convert to notebook mode and try again.

Fujitsu, the Fujitsu logo, and LIFEBOOK are registered trademarks of Fujitsu Ltd. in the United States and other countries. AT&T and other AT&T product/service names and logos are trademarks and service marks of AT&T Intellectual Property or AT&T affiliated company ("AT&T Marks"). Sierra, AirCard, and Watcher are trademarks or registered trademarks of Sierra Wireless, Inc. in the United States and other countries. All other trademarks mentioned herein are the property of their respective owners.

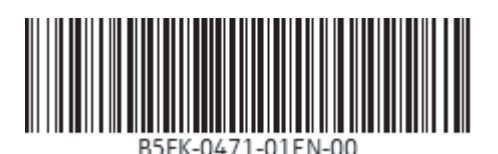